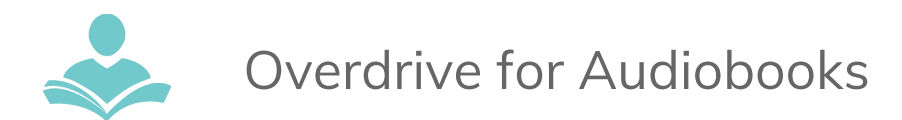

# **Overdrive for Audiobooks:** How to Download AUDIOBOOKS for your MP3 Player and Computer Using OverDrive Media Console.

**OverDrive** is an eResource that allows you to download and transfer audiobooks to your non-app enabled MP3 player and computer. Some key information to note before you begin is:

- You must have a valid Indian Trails Library District card to use this resources
- Each registered cardholder has access to 15 checkouts at one time.
- Each item can be checked out for two weeks. After the two-week period is up, the item will automatically be returned.
- Some items may be able to be renewed.

# **Step 1: Download and Install the Free OverDrive Software**

- Go to the Indian Trails Library's OverDrive site at **[https://nsdc.overdrive.com](https://nsdc.overdrive.com/).**
- Scroll down to the bottom of the page and click the Software link on the left-hand corner.
- Next, Click on OverDrive Media Console under Software Downloads.
- From the menu, select the operating system that you will be installing the software on. This will either be Mac or Windows.

### **Step 2: Browse and Search for Titles**

- Navigate back to the Indian Trails Library's OverDrive site at **[https://nsdc.overdrive.com](https://nsdc.overdrive.com/).**
- In the upper right-hand corner of the screen select the "Sign In" button. Then, use the drop-down menu to navigate to the Indian Trails Public Library District and enter your ITPLD card number and 4-digit PIN.
- You can browse books by category or perform a search for titles and authors.
- If an audiobook is available for check out, you will notice a **black** headphone icon in the top right-hand corner of the cover. If this icon is **gray**, it means that the item is currently checked out.
- To place a hold on a checked out item, click on the cover of the item.
- On the next page, click the Place a Hold button. If this is the first time you are placing a hold using OverDrive, you will be prompted to enter an email address.
- When the item becomes available, you will receive an email. At that point, you will have 72 hours to check out the item before losing your place in line.

# **Step 3: Download Titles**

- To download an item that is available, click on the cover of the title.
- If the title is available in the format you want, click the Borrow button.
- You will now be directed to your Bookshelf where you can download the file.
- Click the Download button next to the item.
- You may now be prompted to Save the File or Open with OverDrive Media Console. If you see this message, click Open with OverDrive Media Console.

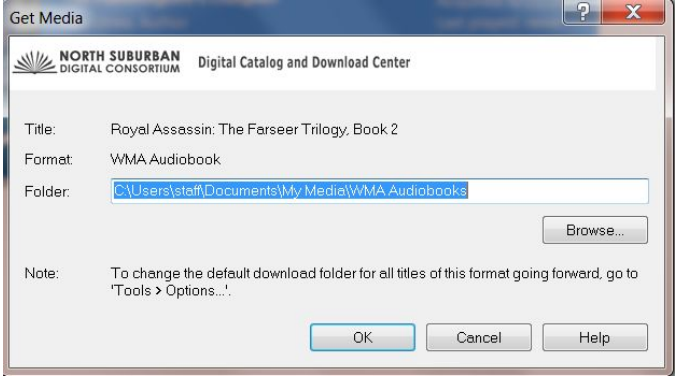

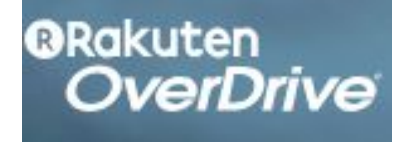

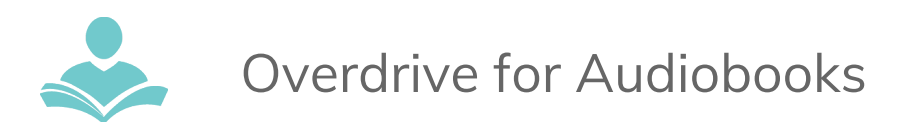

- If you are not prompted, click on the downloaded file from your browser.
- OverDrive Media Console will open and you will be prompted to download the audiobook to a specific folder. You can click OK or choose a location you would like to use to download the audiobook.
- Once you click OK, you will be prompted to download the audiobook.
- Each audiobook contains multiple files and download times may vary based on your Internet connection speed.
- To download the entire audiobook, make sure all the boxes are checked (all boxes will be checked by default) and click OK. To download select parts of the book, uncheck the parts that you do not want to download and click OK.

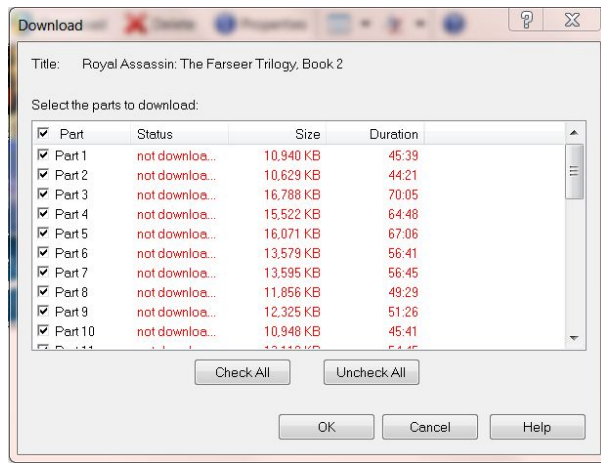

**Note: Step 4** only applies to transferring audiobooks to a device. If you would like to listen to the audiobook on your computer, you can do so using the **OverDrive** software.

# **Step 4: Transfer Titles**

- If not already connected, connect your MP3 player to your computer.
- If OverDrive Media Console is already open, you should see your audiobook in your Media Library under View All Media. Select the audiobook you wish to transfer.
- Then, click the Transfer button from the menu near the top.
- A set of windows will appear to guide you through the process of transferring your audiobook to your device.
- If you have an iPod, the book will be moved into your iTunes software, which opens automatically when you plug in your iPod.
- You will have to move the book from the iTunes software onto your iPod in the same way you would with music. Keep in mind that these books do not appear in the book folder as you would expect. They will appear in the music folder. Search iTunes by author if you can't find it.

For more assistance:

- Call us at 847-459-4100 ext. 3 to set up a free one-on-one session.
- Email us at **[adult@itpld.org](mailto:adult@itpld.org)**
- Stop by the Adult Services [De](mailto:adult@itpld.org)sk for a quick in-person tutorial of our eResources.
- Also, be sure to visit: **<http://www.indiantrailslibrary.org/booksandmedia/downloadables.html>** to keep up-to-date with our latest eResources.

**Created:** 6/27/14 **Revised:** 5/8/2018